#### Installation

Laden Sie die Installationsdatei unter

#### <https://download.sfirm.de/SF40/1/40154530/SFirmSetup.exe>

## **Einzelplatz**

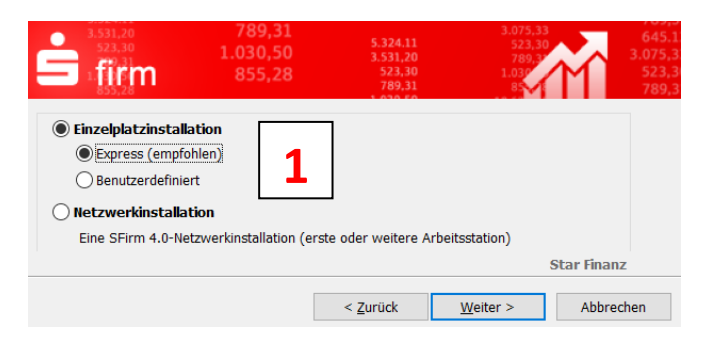

Netzwerk

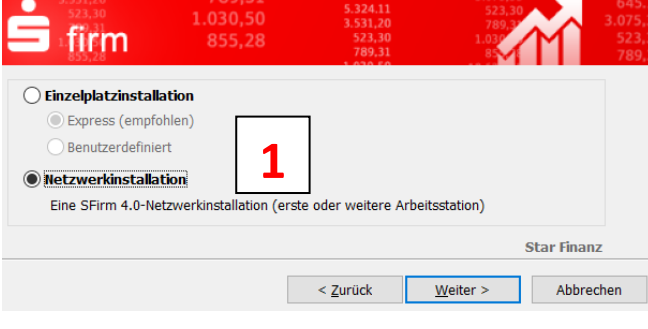

Möchten Sie mit S-Firm auf Ihrem einzelnen Computer arbeiten, so wählen Sie *Einzelplatzinstallation (1).*

Das Installationsprogramm wählt automatisch die passenden Ordner für Sie.

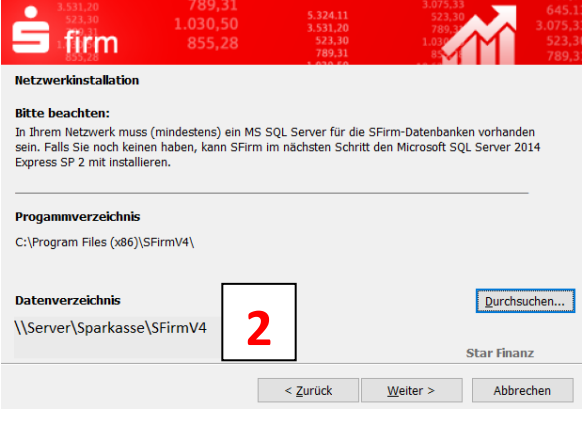

Wenn Sie mit S-Firm in Ihrem Netzwerk arbeiten wollen, starten Sie das Installationsprogramm **zuerst auf Ihrem Server**. Wählen Sie *Netzwerkinstallation (1)* und geben Sie das zentrale *Datenverzeichnis (2)* auf dem Server an, dass S-Firm für seine Datenablage nutzen soll.

S-Firm benutzt das Produkt Microsoft SQL-Server. Haben Sie bereits einen eigenen MS-SQL-Server ab Version 2014, so nutzen Sie diesen bitte auch für S-Firm. Ist kein eigener SQL-Server vorhanden installiert S-Firm alle nötigen Komponenten auf Ihrem System.

Nach Abschluss der Installation ist ein Neustart des Servers notwendig. Bitte wählen Sie daher für die Installation einen geeigneten Zeitpunkt.

Eine ausführliche Anleitung für die Verwendung Ihres eigenen MS-SQL-Servers und die Installation im Netzwerk finden Sie [hier.](http://content.sfirm.de/endkunde/pdf/4.x/SFirm_Kundenleitfaden_Installation.pdf)

(Die Vorgängerversion S-Firm 3.2 erhalten Sie unter [https://download.sfirm.de/SF32/1/40154530/SFirmSetup.exe\)](https://download.sfirm.de/SF32/1/40154530/SFirmSetup.exe)

## Abschluss der Installation

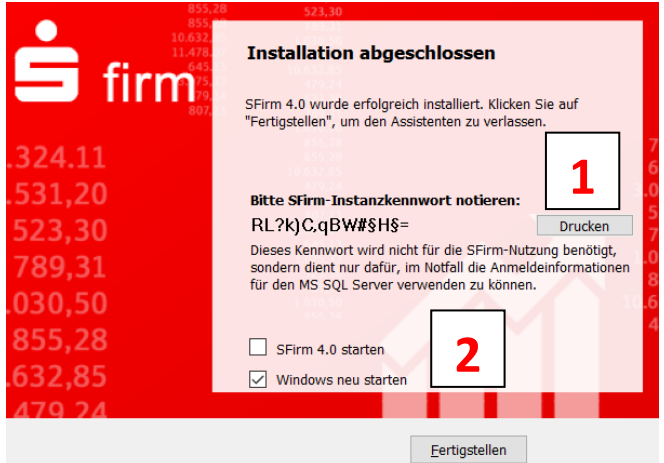

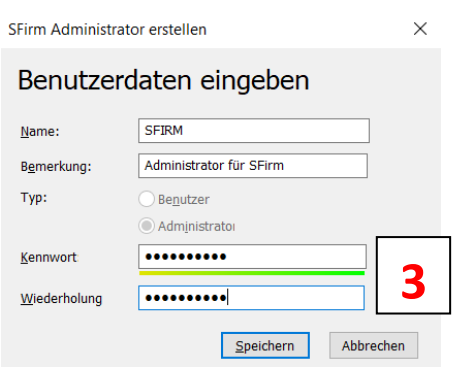

S-Firm speichert seine Daten in einer MS-SQL-Datenbank. Bitte drucken Sie das generierte *Kennwort (1)* aus und verwahren es für den Notfall. Für die tägliche Arbeit mit S-Firm wird es nicht benötigt.

Starten Sie Ihren Rechner nach der Installation *neu (2).* Dies ist notwendig, damit alle Komponenten korrekt installiert werden können. Beim erstmaligen Start von S-Firm legen Sie bitte einen *Administrator (3)* für das Programm an.

## Datenübernahme Altversion

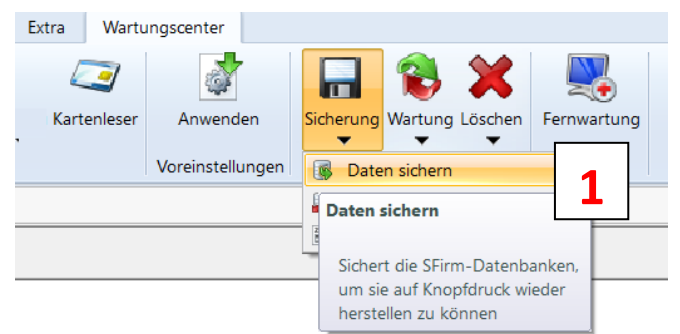

Starten Sie Ihre alte S-Firm-Version und wählen Sie *Wartungscenter / Sicherung / Daten sichern (1).*

Ihre Daten werden in einen Ordner gespeichert.

In der aktuellen S-Firm-Version melden Sie sich mit dem neuen Administrator an und wählen entsprechend *Daten wiederherstellen*.

Denken Sie daran, dass Sie sich nach Rücksicherung der Daten mit dem Benutzernamen und Kennwort der Altversion auch an Ihrem neuen S-Firm anmelden.

#### Neueinrichtung

S-Firm startet als 60-Tage Demoversion. Eine spätere Freischaltung erfolgt einfach durch Eingabe einer gültigen Lizenznummer. Eine Lizenz erhalten Sie gerne unter der Hotline **02861 / 85-7707** oder [spkwml.de/sfirm.](https://www.sparkasse-westmuensterland.de/sfirm)

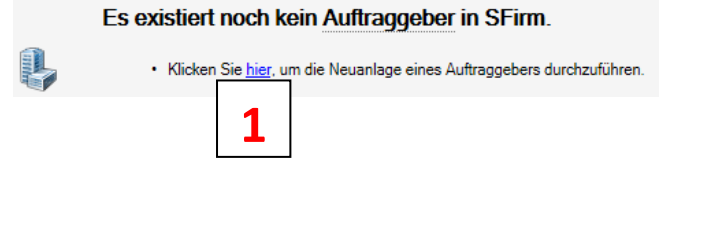

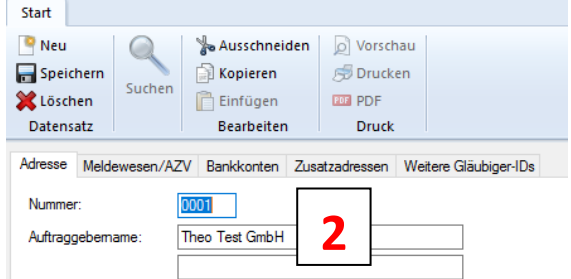

Legen Sie einen neuen *Auftraggeber (1)* an und erfassen Sie dabei den *Namen des Kontoinhabers (2)*. **.**

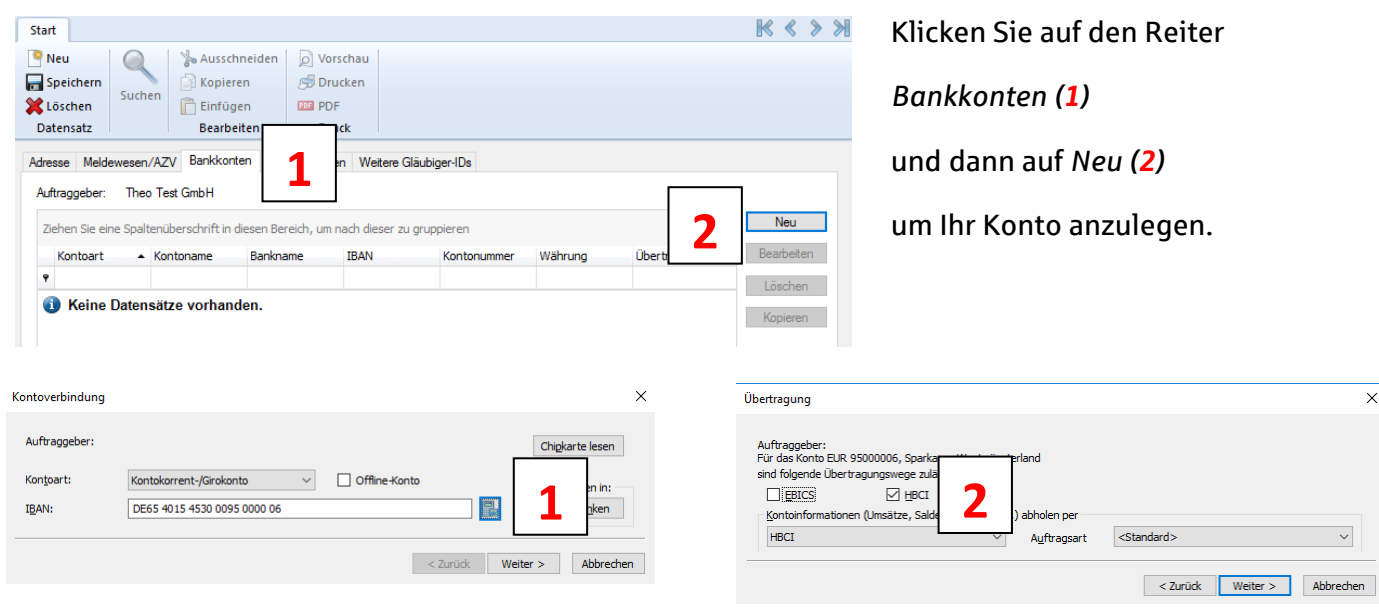

#### Tragen Sie Ihre *IBAN (1)* ein und markieren Sie danach *HBCI (2).*

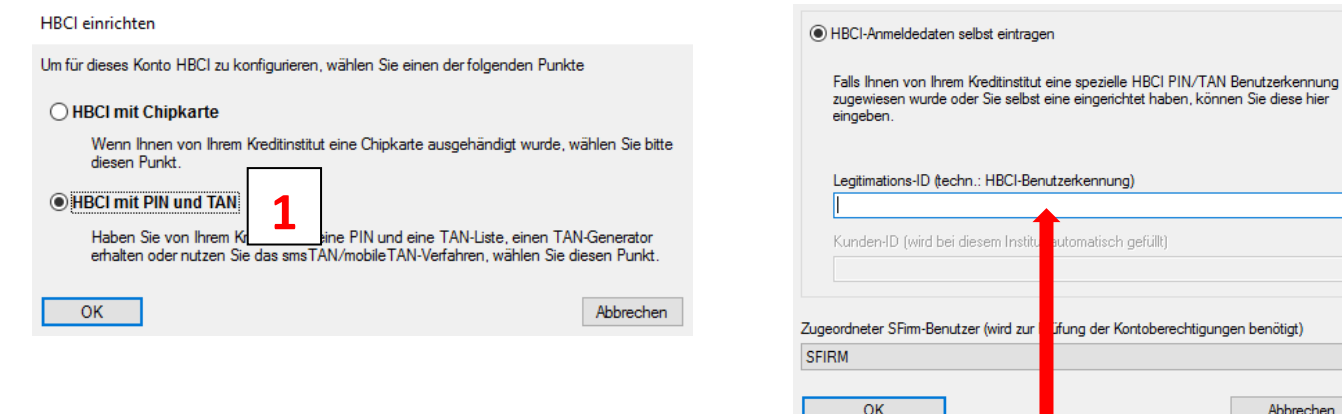

Wählen Sie *HBCI mit PIN und TAN (1)*

und geben Sie Ihren Anmeldenamen bzw. Ihre *Legitimations-ID* ein.

S-Firm ruft danach Ihre Kontenübersicht ab. Tragen Sie dort Ihre *PIN-Nummer* ein.

Sie haben noch keine Zugangsdaten? Dann schalten Sie [hier](https://www.sparkasse-westmuensterland.de/de/home/service/online-mobile-banking/online-kunde-werden.html) Ihr Konto frei.

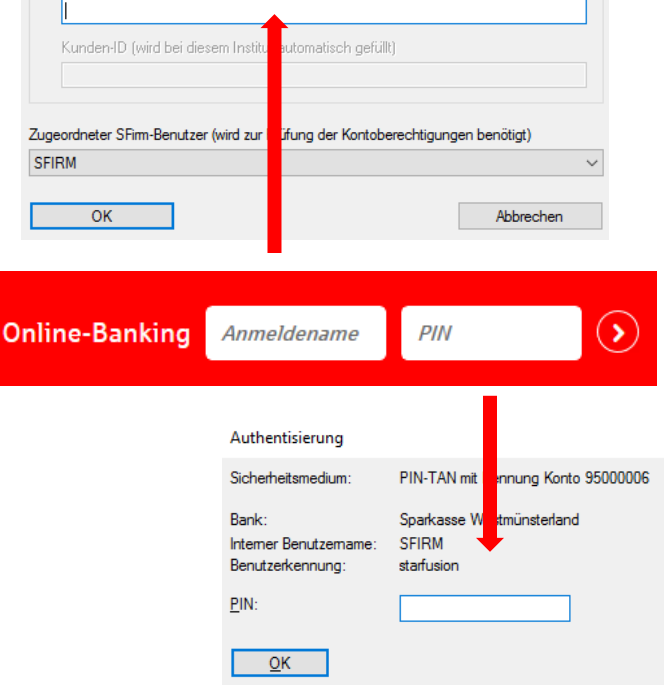

۵

#### Kontoauszüge abrufen

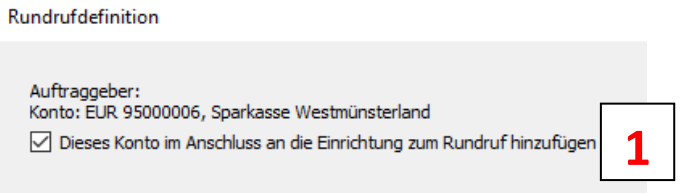

Markieren Sie das Konto für den *Rundruf (1)* und **.** wählen Sie als Auftragsart

*Neue Rundrufdefinition anlegen (2)*

Zunächst richten Sie einen Rundruf für die *Kontoumsätze (3)* ein. Diese stehen Ihnen tagesaktuell zur Verfügung.

Den Rundruf für den Abruf des elektronischen Kontoauszugs können Sie im Nachgang anlegen. Die Schritte dazu sind [hier](https://www.sparkasse-westmuensterland.de/content/dam/myif/spk-westmuensterland/work/dokumente/pdf/banking/SFirm-Kontoauszug.pdf) beschrieben.

Nachdem der Abruf eingestellt ist klicken Sie auf *Konfigurieren (4),*

wählen den Benutzer, der den Kontoauszug abholen soll und klicken auf

#### *autorisieren (5)*:

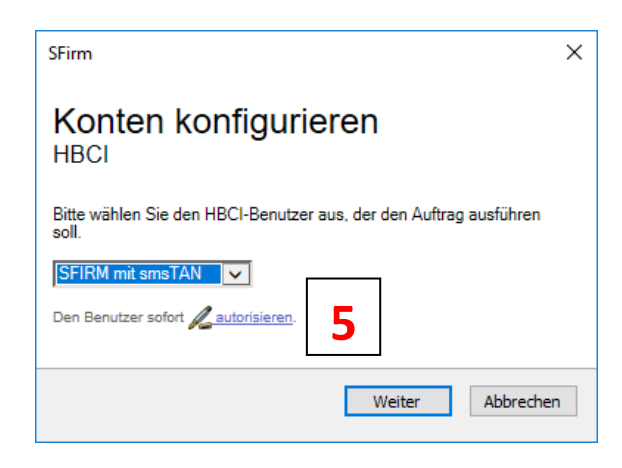

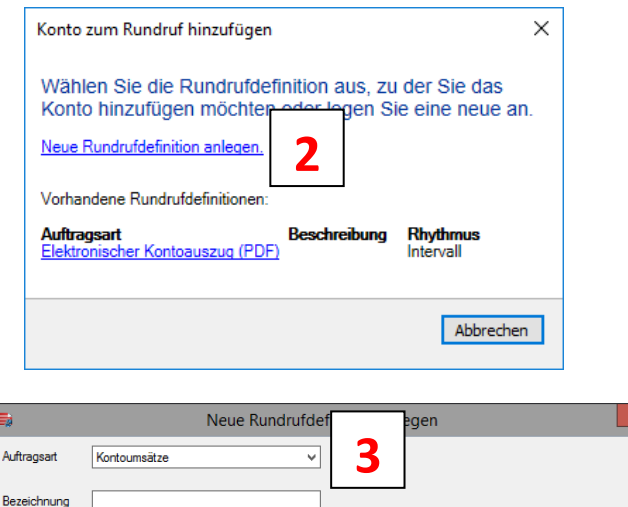

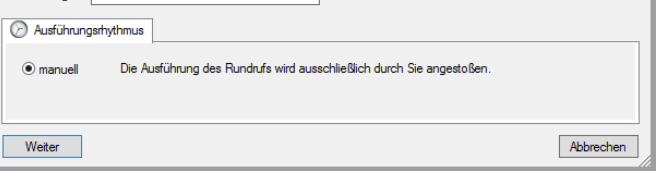

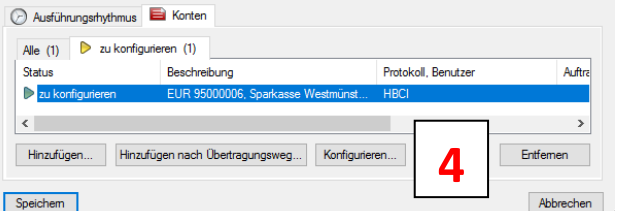

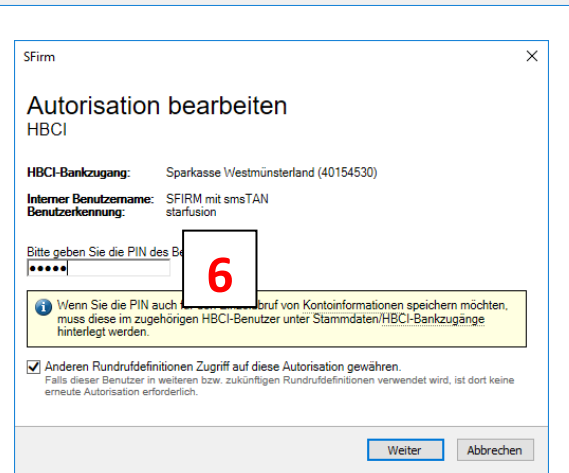

Wenn Sie Ihre *PIN hinterlegen (6)*, können z.B. auch S-Firm Benutzer den Auszug abholen, ohne Ihre PIN zu kennen. Lassen Sie das Feld frei, wird bei jeder Abholung die PIN erfragt.

E)  $\overline{A}$ 

Unter *Kontoinformationen / Rundruf / Ausführen (7)* starten Sie die erste Abholung Ihrer Kontoumsätze.

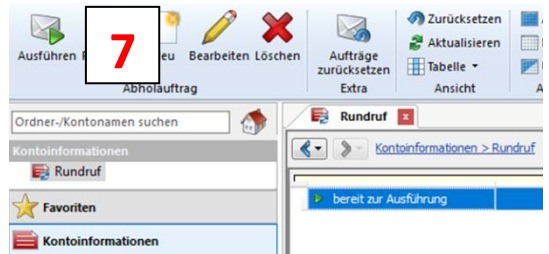

## Was kann die Testversion von S-Firm und wie lange kann ich sie nutzen?

Die Testversion zeigt Ihnen den gesamten Nutzungsumfang von S-Firm und steht Ihnen 60 Tage lang zur Verfügung. In der Testversion können nur Konten der Sparkasse Westmünsterland geführt werden.

Eine Kurzübersicht über S-Firm erhalten Sie unter [spkwml.de/sfirm#funktionen](https://www.sparkasse-westmuensterland.de/sfirm#funktionen)

# Wie erhalte ich eine Vollversion?

Bestellen Sie einfach Online unter [spkwml.de/sfirm.](https://www.sparkasse-westmuensterland.de/de/home/firmenkunden/liquiditaet-managen/online-banking-verfahren/sfirm/antrag.html) Mit Erwerb der Vollversion erhalten Sie einen Lizenzschlüssel, mit dem Sie Ihre vorhandene Testversion freischalten können.

#### Ich habe noch keinen Online-Zugriff auf meine Konten, wie erhalte ich diesen?

Aktivieren Sie Ihren Online-Zugriff über di[e spkwml.de/online-banking.](https://www.sparkasse-westmuensterland.de/online-banking)

## Kann ich über S-Firm einen elektronischen Kontoauszug erhalten?

Ja. Genaue Informationen dazu stellen wir Ihnen unter [spkwml.de/kontoauszug#abruf](https://www.sparkasse-westmuensterland.de/kontoauszug#abruf) bereit.

## Wer steht mir für weitere Fragen zur Verfügung?

Nehmen Sie einfach Kontakt auf mit Ihrem Fachberater Electronic Banking

Sparkasse Westmünsterland Electronic Banking

Online: [spkwml.de/sfirm](https://www.sparkasse-westmuensterland.de/de/home/firmenkunden/liquiditaet-managen/online-banking-verfahren/sfirm/kontakt.html) eMail: [ebanking@sparkasse-westuensterland.de](mailto:ebanking@sparkasse-westuensterland.de?subject=S-Firm%20und%20der%20elektronische%20Kontoauszug,%20bitte%20informieren%20Sie%20mich)

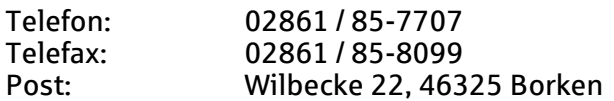